Périphériques externes Manuel de l'utilisateur

© Copyright 2008 Hewlett-Packard Development Company, L.P.

Les informations contenues dans ce document peuvent être modifiées sans préavis. Les garanties relatives aux produits et aux services HP sont décrites dans les déclarations de garantie limitée expresse qui les accompagnent. Aucun élément du présent document ne peut être interprété comme constituant une garantie supplémentaire. HP ne saurait être tenu pour responsable des erreurs ou omissions de nature technique ou rédactionnelle qui pourraient subsister dans le présent document.

Première édition : juillet 2008

Référence du document : 482387-051

### **Notice produit**

Ce manuel de l'utilisateur décrit les fonctions standard disponibles sur la plupart des modèles. Certaines fonctions peuvent ne pas être disponibles sur votre ordinateur.

# **Sommaire**

### Utilisation d'un périphérique USB

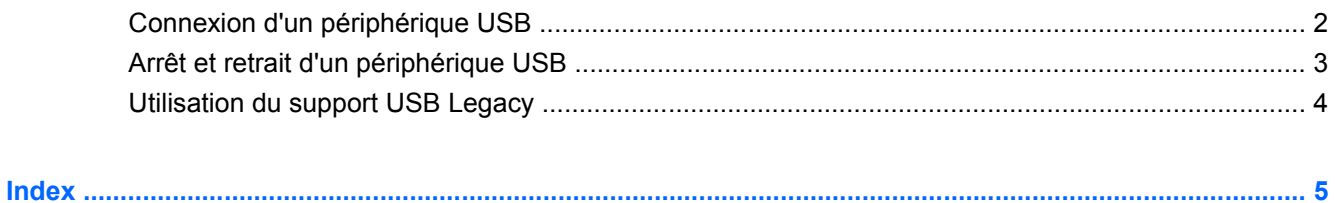

## <span id="page-6-0"></span>**Utilisation d'un périphérique USB**

USB est une interface matérielle qui peut être utilisée pour connecter un périphérique externe en option (clavier, souris, lecteur, imprimante, scanner ou concentrateur).

Certains périphériques USB peuvent nécessiter des logiciels de prise en charge supplémentaires, qui sont normalement livrés avec le périphérique. Pour plus d'informations sur les logiciels spécifiques à un périphérique, reportez-vous aux instructions du fabricant.

Selon le modèle, l'ordinateur peut être équipé de 3 ports USB au maximum prenant en charge les périphériques USB 1.0, USB 1.1 et USB 2.0. Un concentrateur USB en option permet de prendre en charge des ports USB supplémentaires pouvant être utilisés avec l'ordinateur.

### <span id="page-7-0"></span>**Connexion d'un périphérique USB**

- **ATTENTION :** Pour éviter d'endommager un connecteur USB, usez d'une force minimum lors du branchement d'un périphérique USB.
	- ▲ Pour connecter un périphérique USB à l'ordinateur, branchez son câble USB sur le port USB.

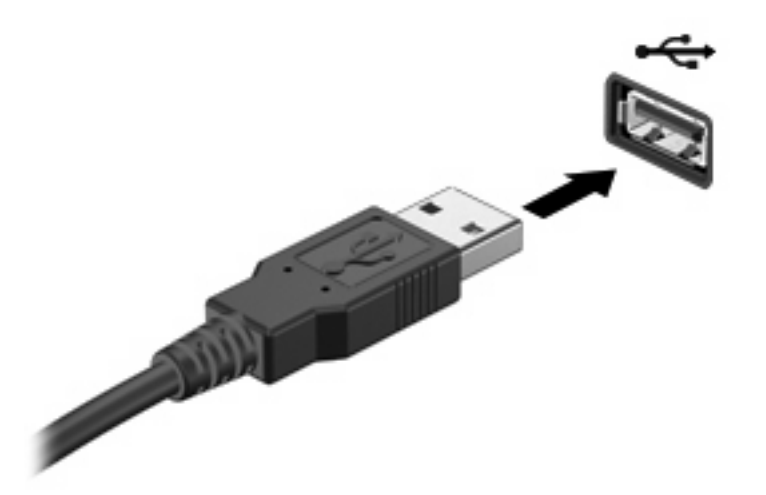

Vous entendrez alors un son signifiant que le périphérique a été détecté.

**FREMARQUE :** La première fois que vous connectez un périphérique USB, le message « Installation du pilote logiciel du périphérique » s'affiche dans la zone de notification, à l'extrémité droite de la barre de tâches.

### <span id="page-8-0"></span>**Arrêt et retrait d'un périphérique USB**

**ATTENTION :** Pour éviter toute perte de données ou tout blocage du système, arrêtez un périphérique USB avant de le retirer.

**ATTENTION :** Pour éviter d'endommager un connecteur USB, ne tirez pas sur le câble pour retirer le périphérique USB.

Pour arrêter et retirer un périphérique USB :

- **1.** Double-cliquez sur l'icône **Retirer le périphérique en toute sécurité** dans la zone de notification, à l'extrémité droite de la barre des tâches.
- **E REMARQUE :** Pour afficher l'icône Retirer le périphérique en toute sécurité, cliquez sur l'icône **Afficher les icônes cachées** (**<** ou **<<**) dans la zone de notification.
- **2.** Cliquez sur le nom du périphérique dans la liste.
- **REMARQUE :** Si le périphérique USB n'est pas répertorié, vous n'avez pas à l'arrêter avant de le retirer.
- **3.** Cliquez sur **Arrêter**, puis sur **OK**.
- **4.** Retirez le périphérique.

### <span id="page-9-0"></span>**Utilisation du support USB Legacy**

Le support USB Legacy (activé par défaut) permet :

- d'utiliser un clavier, une souris ou un concentrateur USB connecté à un port USB de l'ordinateur au démarrage ou encore dans un programme ou un utilitaire basé MS-DOS ;
- d'exécuter un démarrage ou un redémarrage à partir d'une unité externe MultiBay ou d'un périphérique USB amorçable en option.

Le support USB Legacy est activé en usine. Pour désactiver ou réactiver le support USB Legacy dans Computer Setup, procédez comme suit :

- **1.** Allumez ou redémarrez l'ordinateur, puis appuyez sur echap quand le message « Press the ESC key for Startup Menu » (Appuyez sur échap pour accéder au menu de démarrage) apparaît en bas de l'écran.
- **2.** Appuyez sur f10 pour accéder à la configuration du BIOS.
- **3.** Utilisez un périphérique de pointage ou les touches de direction pour sélectionner **System Configuration** (Configuration du système) **> Device Configurations** (Configurations des périphériques).
- **4.** Pour désactiver le support USB Legacy, cliquez sur **Disabled** (Désactivé) en regard de **Support USB Legacy**. Pour réactiver le support USB Legacy, cliquez sur **Enabled** (Activé) en regard de **Support USB Legacy**.
- **5.** Pour enregistrer les modifications et quitter Computer Setup, cliquez sur **Save** (Enregistrer) dans l'angle inférieur gauche de l'écran, puis suivez les instructions à l'écran.

Ou

Utilisez les touches de direction pour sélectionner **File** (Fichier) **> Save changes and exit** (Enregistrer les modifications et quitter) puis suivez les instructions à l'écran.

Vos modifications prennent effet au redémarrage de l'ordinateur.

## <span id="page-10-0"></span>**Index**

#### **C**

câbles USB [2](#page-7-0) câble USB, connexion [2](#page-7-0) concentrateurs [1](#page-6-0) concentrateurs USB [1](#page-6-0)

#### **P**

périphériques USB arrêt [3](#page-8-0) connexion [2](#page-7-0) description [1](#page-6-0) retrait [3](#page-8-0) ports USB [1](#page-6-0)

#### **S**

support USB Legacy [4](#page-9-0)

#### **U**

USB, identification des ports [1](#page-6-0)

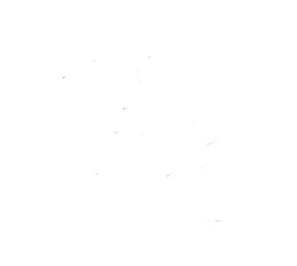